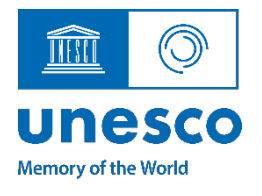

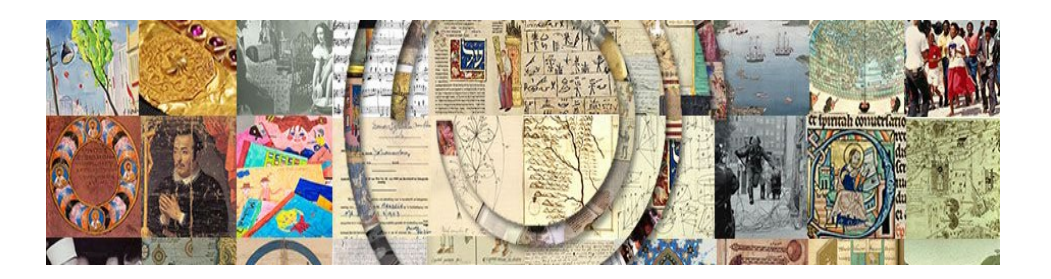

# Memory of the World International Register Online Platform

# User Guide

## **1. Accessing the platform**

National Commissions and Permanent Delegations can access the platform directly using their generic UNESCO accounts via this link:<https://unesco.sharepoint.com/sites/committees/mow-register>

On the first login screen, enter the email address of your generic UNESCO account:

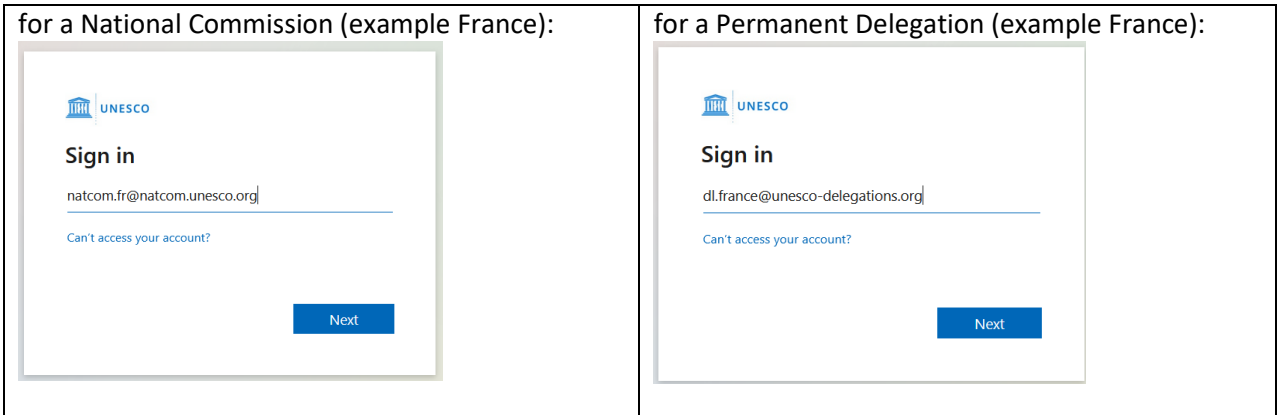

On the next screen, enter the password associated with your generic UNESCO account to access the platform:

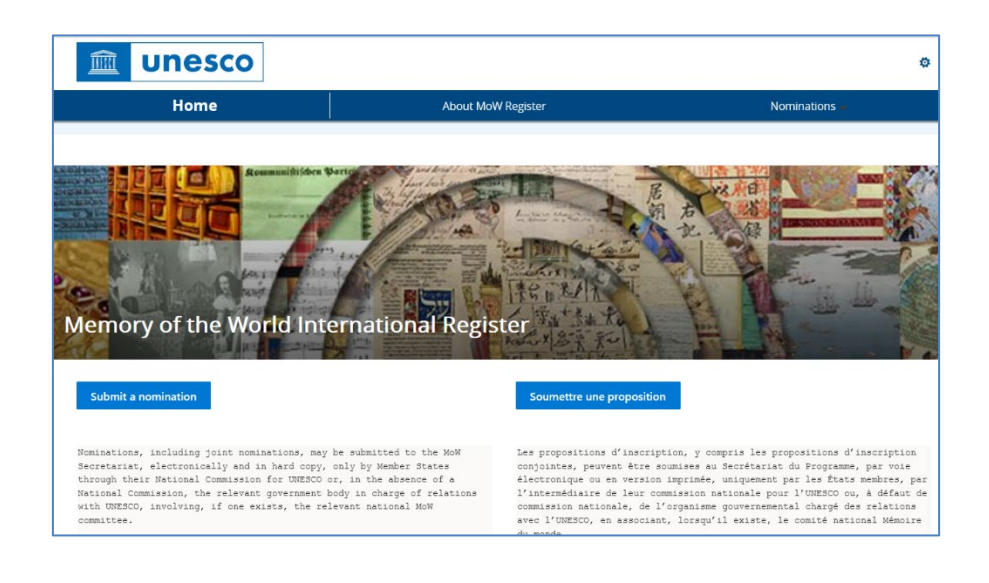

### 2. **Filling in and submitting the nomination form**

After you click on the "Submit a nomination" button, the submission form opens:

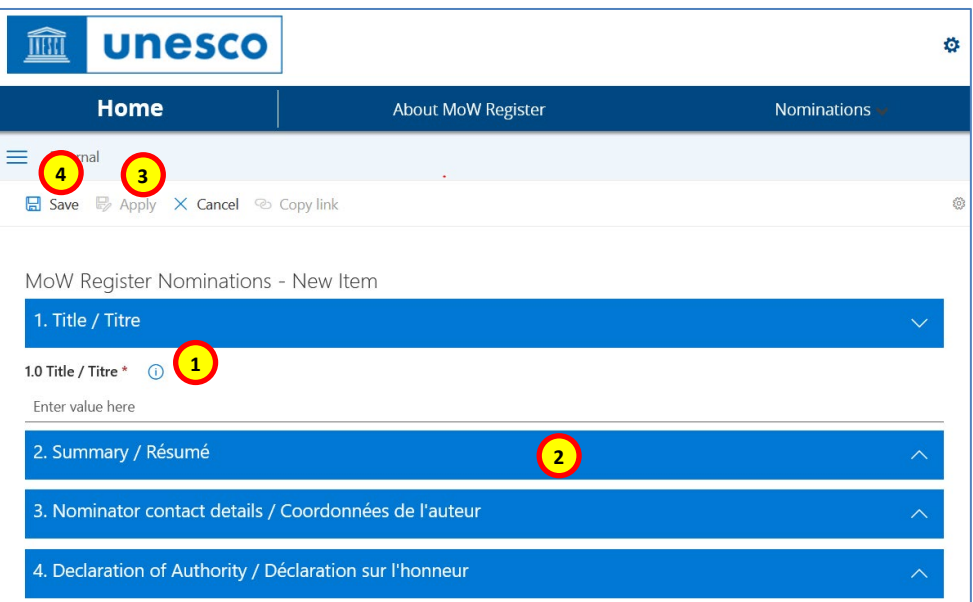

Fill in all the required information.

- 1. Online instructions are available by clicking on the "i" icon next to the field label
- 2. To open a section, click on the blue bar with its name
- 3. To save your form without closing it, click on "Apply"
- 4. To save and close your form, click on "Save"
- 5. To submit your nomination, select "Yes" under "Submit to UNESCO" in the Submission section and click on "Save"

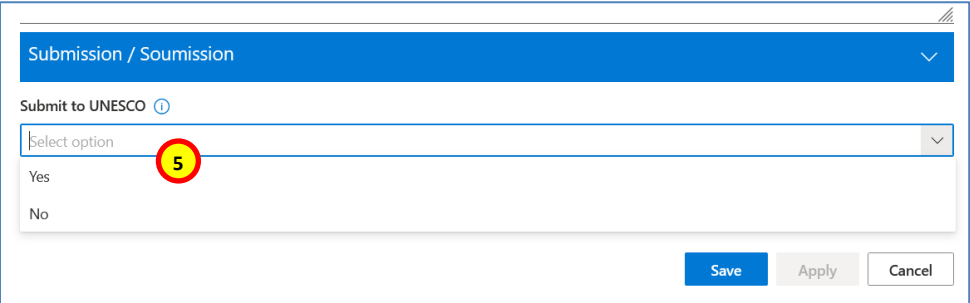

### 3. **Navigating on the platform**

You can navigate on the platform, using the top navigation bar:

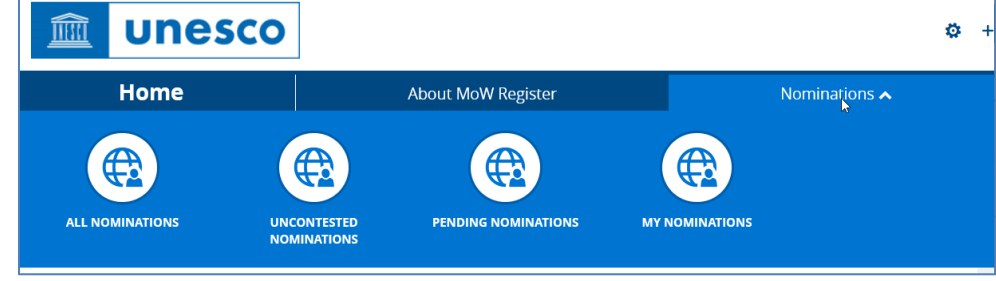